## **Вимоги до програмного забезпечення**

Для коректної роботи з веб-додатком для адміністрування модуля потрібен браузер Google Chrome(версії 80+) або FireFox (версії 90+).

**Для входу необхідно перейти за посиланням**[: https://pkb.oschadbank.ua/portal-digital-frontend/](https://pkb.oschadbank.ua/portal-digital-frontend/) **та натиснути Увійти до кабінету.**

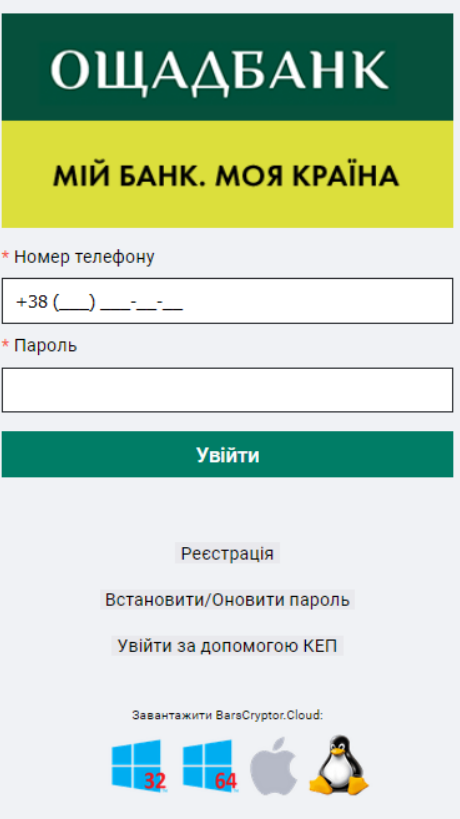

**Обрати пункт «Реєстрація», заповнити всі нижче вказані поля** та натиснути **ЗАРЕЄСТРУВАТИСЯ**. **Увага!!! Пароль має містити ВЕЛИКУ та маленьку літеру, цифру та розмір не менше 8 символів.**

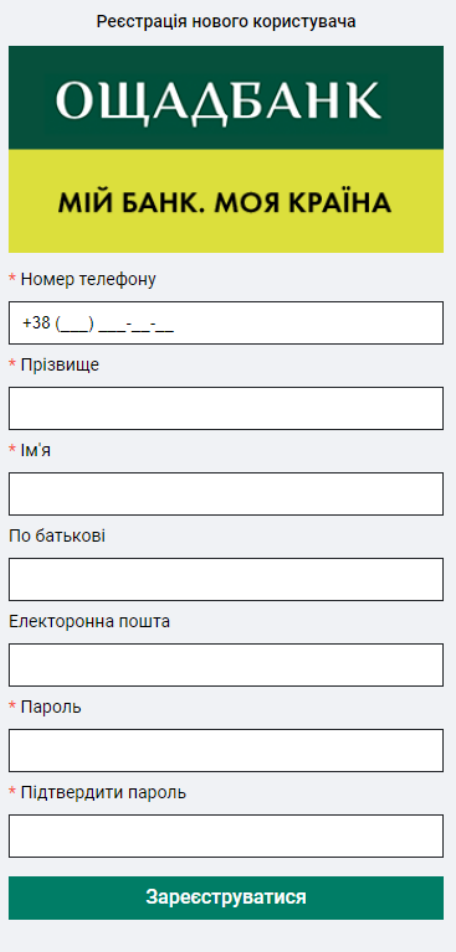

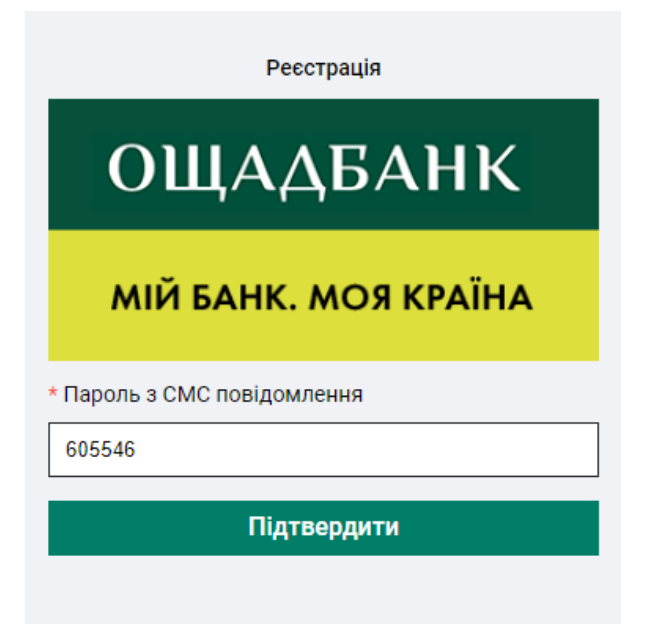

На вказаний номер **надходить СМС**-повідомлення з **кодом**, **який потрібно ВВЕСТИ**. Натискаємо **ПІДТВЕРДИТИ**.

**Входимо до кабінету через вказаний номер телефону та пароль введений при реєстрації, натискаємо УВІЙТИ.**

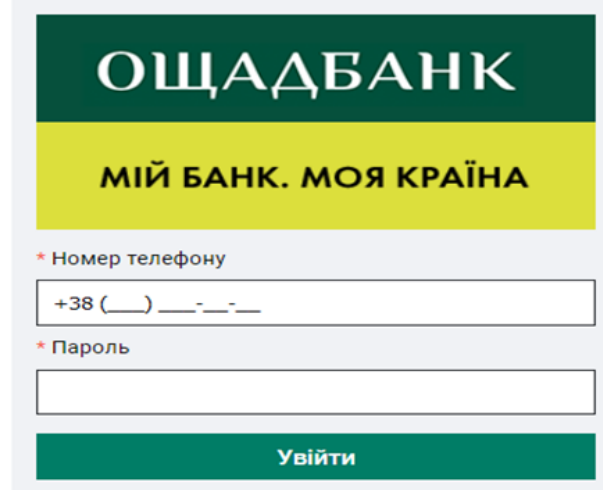

**Обираємо** віджет «**Кабінет нотаріусів**», **натискаючи на нього лівою кнопкою миши.**

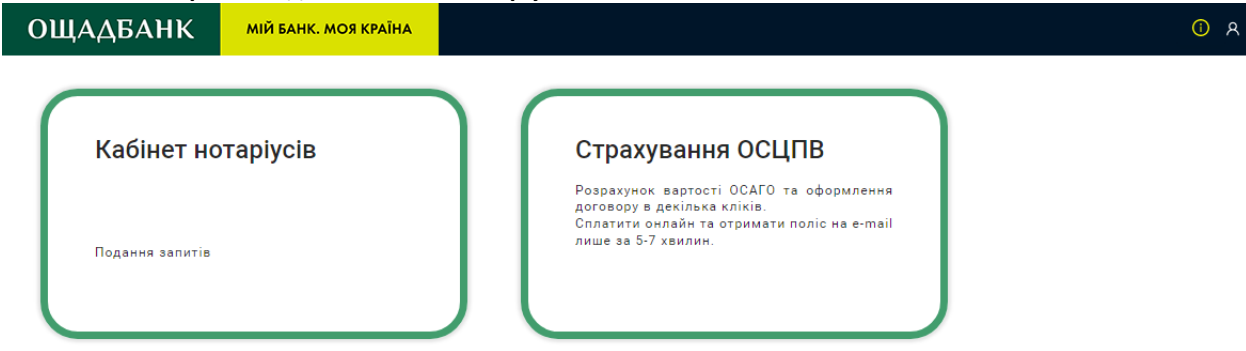

## **Реєстрація у системі, як нотаріус**

При першому вході у віджет система попередить, що у Вас немає ознаки нотаріуса. Щоб **зареєструватись** у системі, як нотаріус, потрібно **натиснути кнопку** «**Пройти реєстрацію**». На екрані відобразиться форма реєстрації:

У Вас відсутня ознака приналежності до нотаріусів!

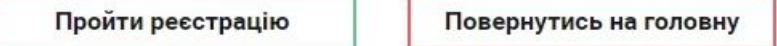

Для роботи з Порталом і можливості підпису документів КЕП Вам необхідно встановити ПЗ BarsCryptor Cloud Client на комп'ютер

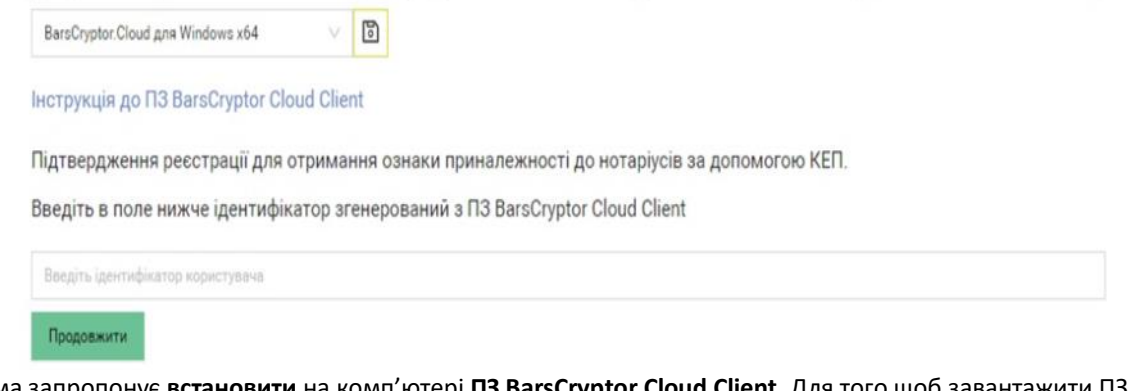

Система запропонує **встановити** на комп'ютері **ПЗ BarsCryptor Cloud Client**. Для того щоб завантажити ПЗ, **виберіть операційну систему, яка встановлена у Вас на комп'ютері.** P.S. Для перевірки операційної системи необхідно пройти шлях ПУСК-ПАРАМЕТРИ-СИСТЕМА-ПРО СИСТЕМУ (зліва в самому низу)- ТИП СИСТЕМИ.)

Для завантаження **ПЗ BarsCryptor Cloud Client НАТИСНІТЬ з правого боку кнопку у вигляді «Дискетки». Обираємо шлях завантаження файлу** та **натискаємо Next. ЗАВАНТАЖУЄМО і ВІДКРИВАЄМО цей файл.** 

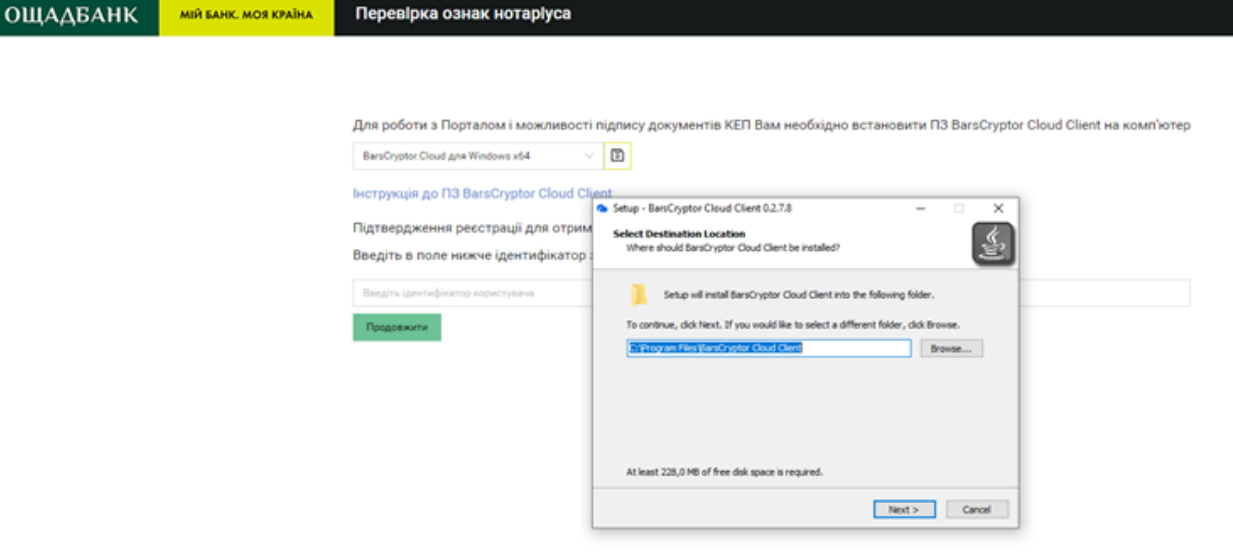

Якщо з'явилось вікно Система Windows захистила ваш комп'ютер, **нажимаємо ВИКОНАТИ В БУДЬ-ЯКОМУ РАЗІ.**

Після запуску BarsCryptor Cloud Client потрібно **натиснути лівою кнопкою мишки на свій сертифікат**, після чого **з'явиться вікно з написом PIN-code**. **Для підтвердження реєстрації введіть в поле PIN-code СВІЙ ПАРОЛЬ ДОСТУПУ ОСОБИСТОГО КЛЮЧА** ( це останній пароль, який запитує звичайно при вході у наші реєстри) і **натискаємо ОК**. Натискаємо на кнопку **ОТРИМАТИ ІДЕНТИФІКАТОР.**

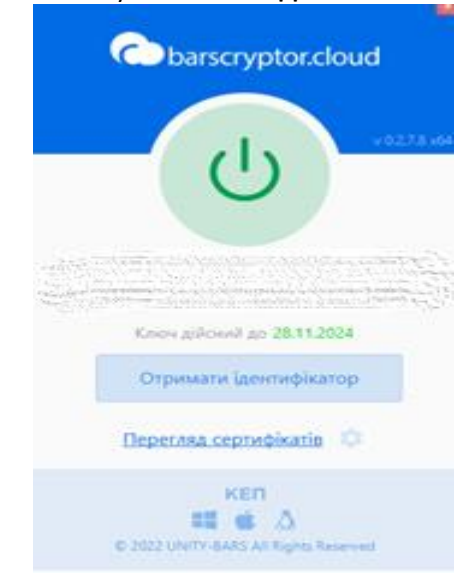

**Присвоєний ідентифікатор БУДЕ СКОПІЙОВАНИЙ АВТОМАТИЧНО**, **який треба ВСТАВИТИ** в поле з написом *Введіть ідентифікатор користувача*, **шляхом комбінації клавіш** на клавіатурі **Ctrl+V** або натиснувши правою кнопкою миші та вибрати **ВСТАВИТИ** .

## **Натискаємо** «**Продовжити**».

*Підтвердить підписання документу* за допомогою додатку BarsCryptor Cloud Client, що з'явиться на екрані **натиснувши ОК**.

Після підтвердження на екрані відобразиться форма з даними Вашого підпису:

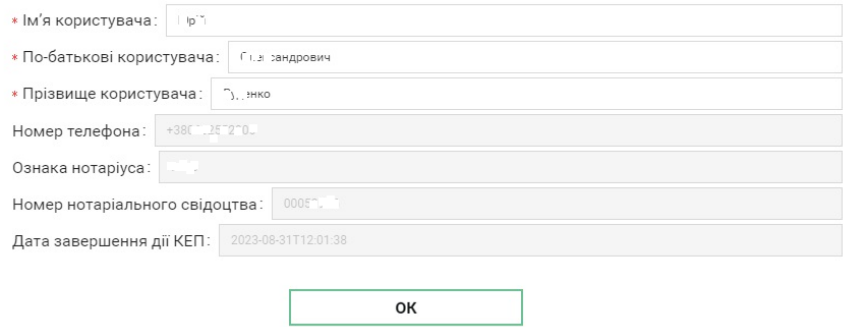

Для завершення реєстрації **натисніть ОК**.

**Після цього на екрані відобразиться вікно для створення нового нотаріального запиту. З інструкцією користувача та усіма можливостями можна ознайомитися за посиланням: [https://www.oschadbank.ua/uploads/2/12532-zapiti\\_notariusiv\\_instrukcia\\_koristuvaca\\_v\\_3\\_0.docx](https://www.oschadbank.ua/uploads/2/12532-zapiti_notariusiv_instrukcia_koristuvaca_v_3_0.docx) Служба підтримки Ощадбанку для нотаріусів: (044) 537-47-05**

**ДЯКУЄМО ЗА ВАШУ УВАГУ!**